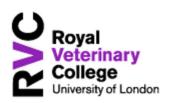

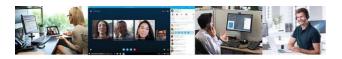

#### **Quick Reference Guide**

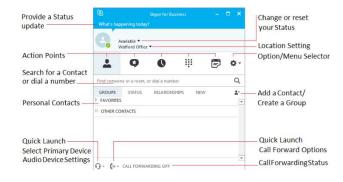

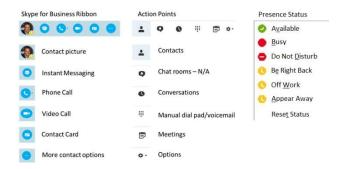

## To Make a Call

 Using the search box, type in the name for the contact you wish to dial

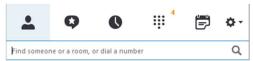

 Hover over the contacts picture to produce the Skype for Business ribbon

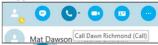

- Click icon to call the last number dialled for that contact or click the drop down arrow for alternative numbers
- A blue call handling box will appear
- To disconnect click

#### Receive a Call

• To answer, click in the main blue section of the incoming call pop up.

### To Mute a Call

Press to mute press to unmute

#### To Hold a Call

- To place the call on hold, click on the the call to continue with the call
- To End a Call
- Press

## Transfer - Announced

- Use main SfB window to initiate a new call to the person you wish to transfer to
- As soon as you dial, the original caller will automatically be placed on hold
- You will now have two active conversation windows
- After making your announcement, click followed by

- If you have multiple SfB windows in progress you may need to select the correct contact prior to transfer
- To cancel the transfer click on the call, then click his call is on hold. Resume Call to return to original call

#### Transfer - Blind

- Click 22, followed by
- Search for a contact or enter a number
- Press <u>Transfer</u>
- Call will automatically disconnect when answered or click to remove active window.

## Instant Message (IM)

- To send an IM, search for your Contact
- Hover over the contacts picture to produce the SfB ribbon and select
- Type your message, press the Enter key or click
  to send
- To add an additional contact click the Additional contact icon
- Search and select desired contact
- Note, new users will only see IMs from the point at which they join in
- To escalate IM to a voice call click on icon
- To escalate to Video click on

### Video

- To start a video, search for your Contact
- Hover over the contacts picture to produce the SfB ribbon and select to initiate a video session

#### Collaboration

- To access collaboration options such as Desk or Program share click on when in a conversation
- A preview window of the screen or program will appear. Select Present
   A yellow boarder will appear around the screen or program to indicate the screen or program intended for sharing
- Click Give Control ▼ then select attendee or Give Control Automatically
- To take control back, click Give Control ▼ then select Take Back Control
- Click X Stop Presenting to stop presenting

#### Missed Calls

- Click on Conversation to view missed calls
- Hover over image or right-click for reply options
- Missed calls will also be presented as an email
- Click on missed number within email to return the call

#### Voicemail

- The phone icon will indicate number of new voice messages (##²)

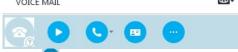

- Select to listen to the message
- Right-click on the contact for additional options such as, send an IM, call or delete
- Voicemail will also be presented as an email.
- Click on play within email to listen to the message.

#### Forward Calls To

- Click on Quick Launch Call Forwarding
- Select from Mobile, Voice Mail, New Number or Contact and My Delegates
- Note, My Delegates is only available when previously configured.

### Simultaneous Ring

- Click on Quick Launch Call Forward
- Select from Mobile, My Team, New Number, My Delegates
- Note, My Team and My Delegates are only available when previously configured.

### **●** Team-Call Groups

- To setup or amend Team-Call Group click on Quick Launch Call Forward
- Select "Call Forwarding Settings"
- To edit My Team-Call Groups click

#### Edit my team-call group members

- Click Add to search contacts. Highlight contact select OK. Continue until all team members have been added.
- Click OK.

## My Delegates

- To setup or amend or My Delegates click on Quick Launch Call Forward
- To edit My Delegates, click
  Edit my delegate members
- Click Add to search contacts. Highlight contact and select OK
- Click OK

# Turn Off Forwarding/Simultaneous Ring Options

- Click the Quick Launch Call Forward icon ( )
- Select "Turn Off Call Forwarding"

### Contacts - Groups

- Click on \* to "Create a New Group". Enter name and press enter to create.
- Right click an existing group to rename or delete
- To add a contact, search for an individual using the main search bar
- Right-click and select

Add to Favorites

Add to Contacts List

## Audio Device Settings

- Click on Quick Launch Select Your Primary Device
- Select device (where more than one are present)
- Select Audio Devices Settings to make adjustments to the audio or microphone levels
- Select Check Call Quality to ensure correct audio and microphone devices are active

# Skype for Business Meeting

- To schedule a SfB Meeting from your Outlook calendar, click New Skype Meeting
- Add recipients and date and time of meeting
- Location will auto populate with Skype Meeting
- Skype Meeting Access links and dial-in numbers will be inserted into main body of email